## **Lesson 20: Photosnap Edited for 8.1 This lesson has been rewritten to reflect V8.1 changes from the original 8.0 version.**

Another auto digitizing feature of BERNINA Embroidery Software V8 is PhotoSnap. PhotoSnap is a completely different way to look at machine embroidery. It uses a graphic image and turns it into lines and stitches that give a very artsy look to the finished design. It is quick to digitize and quick to sew.

This lesson will use the Artwork Canvas to open a piece of clipart, convert the vector image to a bitmap, and then auto-digitize into a PhotoSnap design. Adding outlines gives a pretty finished design.

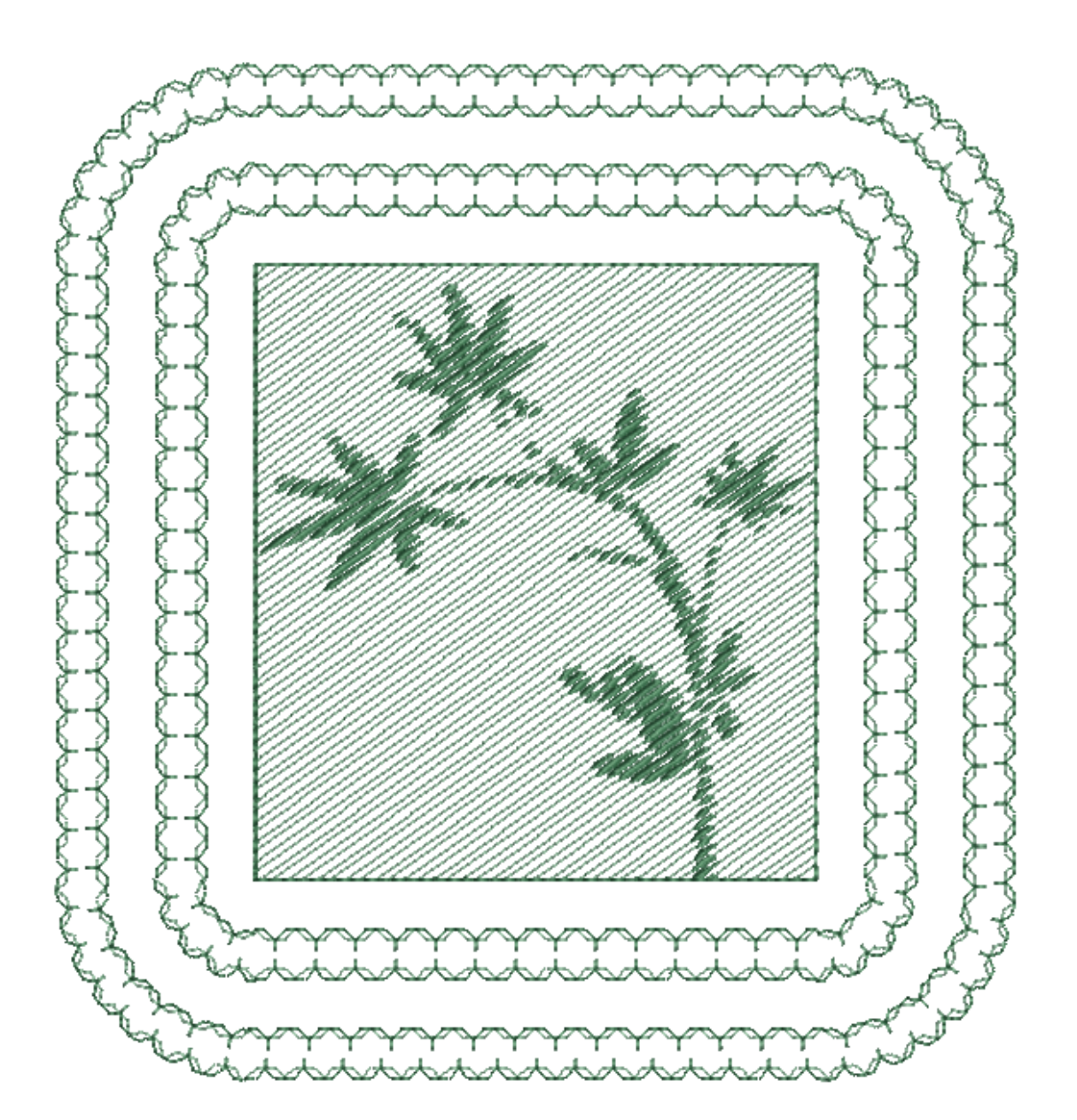

When this lesson was written for Version 8.0 there was a Corel Clipart folder available to use. When the software was updated to V8.1 the clipart folder was removed. To find clipart we now need to use Corel CONNECT.

The vector image that was used in the original lesson is no longer available. We need to find another image to use.

Go to your desktop and there should be 4 Corel icons. I have grouped mine together along with the BERNINA Embroidery Software. Locate these and drag the individual programs together. You don't have to do this, but it makes it easier to find them.

Click on **Corel CONNECT.**

When the **Corel CONNECT X8** opens you will see on the left side folders where you can access images.

Under **Libraries**, check **Content Exchange**. Click on **Content Exchange**.

Several folders will be available.

Double click on the **Clipart** folder.

Make sure that the **Vectors** box above the images is turned on. If you click the box and it turns blue, it is off.

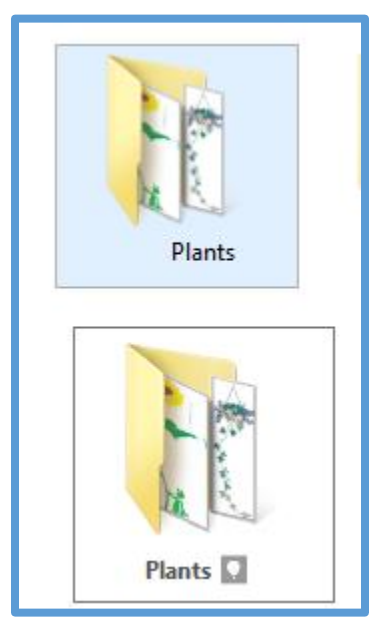

We only want to see vectors so the box should be white. Click the Bitmaps and Fonts icons and turn Vectors them off. We only want to see vectors. Many folders of clipart will be displayed.

Choose the Folder named Plants.

**TE Corel CONNECT X8**  $\Rightarrow$  Content Ex

O & OneDrive<br>
O Content Exchange

∆ Libraries

 $\theta$ 

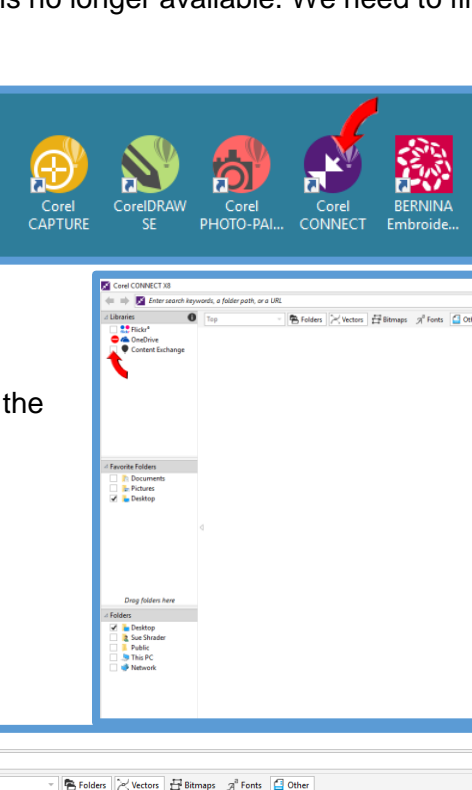

ت ( عليه ) عليه ) عليه ) عليه ) عليه ) عليه ) عليه ) عليه ) عليه ) عليه ) عليه ) عليه ) عليه ) عليه ) عليه ) ع

You won't immediately see all the plant images. On the right side of the screen you will See **More from Selected Folder**. Click on these words to see all the images in the folder. You will need to click this several times. There are a lot of images to choose from.

Rest your mouse on **CGS12098.** A larger thumbnail of the image is shown. Click on the small image and then right click.

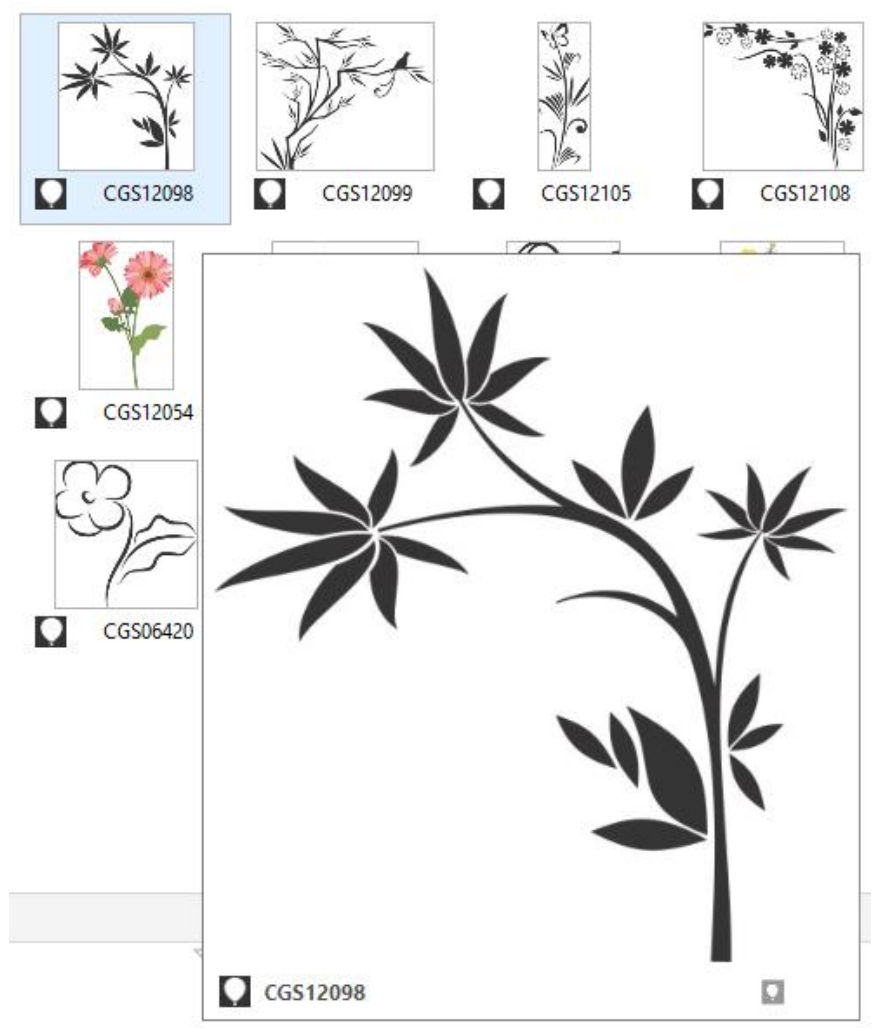

Your options are to Import into CorelDRAW or Open in Corel PHOTO-PAINT. **Click Import into CorelDRAW**.

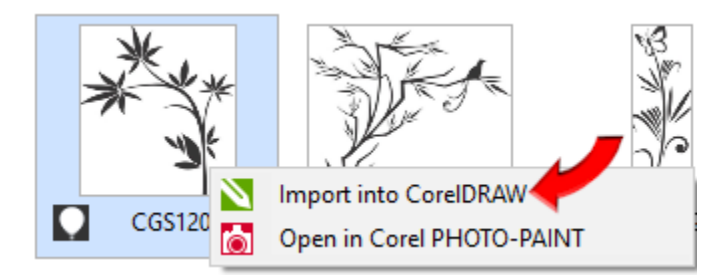

**CorelDRAW Essentials** will open with the image on the screen.

It will be named Untitled-1.

The size is larger than we want. It needs to be reduced.

With the image selected look on the horizontal toolbar. Find the sizing windows. Make sure to click the little lock to close it. This keeps the picture in proportion.

Change the width measurement box to 4".

Press Enter and both width and height are changed and are in proportion to each other. The image is reduced.

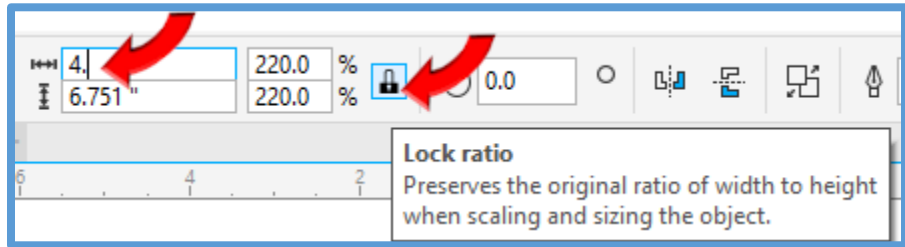

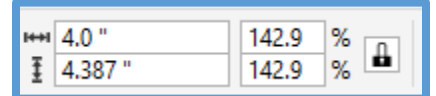

Go to the drop down menu and click **File**. Click **Export…**

Now you need to choose the file location for the image. I've made a folder in my Public Pictures for Version 8.1 images. Make whatever folder you want that you can easily find.

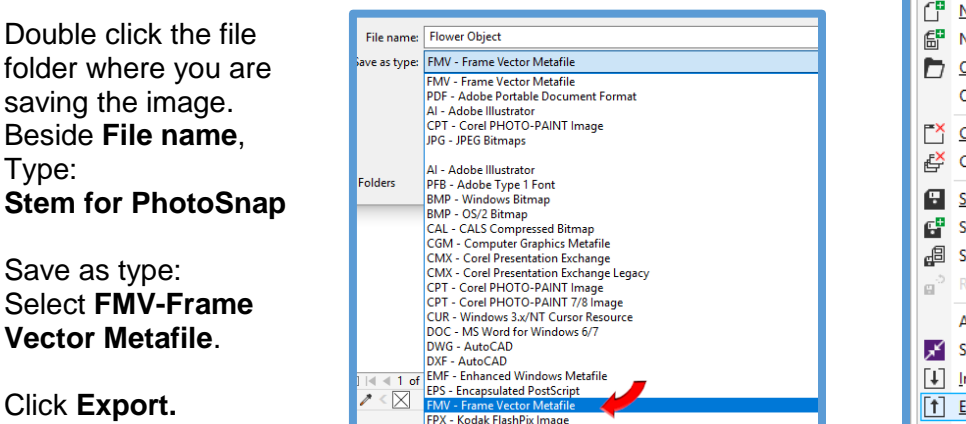

S02) FPX - Kodak FlashPix Image

Your image is saved and ready to use for this lesson. You can close Corel CONNECT and CorelDRAW SE.

If BERNINA Software isn't open, go ahead and open it.

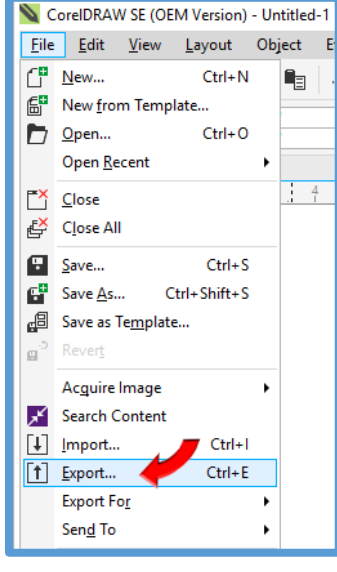

**©2018 Creative Sewing Machines, Inc. Lesson 20**

### 4

Open a new design page.

Click **Artwork Canvas**. It's located in the top left area of the screen just under the Dropdown menus.

Artwork Canvas will open and you will see a whole set of new tools available for you to use. It may take a while for the Artwork Canvas to open. Be patient.

There are 2 columns of tools on the left side of the screen.

### Click **Insert Artwork**.

Locate the Folder where you saved the image. Select the image.

Click **Import.**

Press **ENTER** to place the drawing on the screen.

An image must be a bitmap image for PhotoSnap to work. We imported a vector image so it must be changed to a bitmap.

Click the **Select icon** and then select the artwork. There will be 8 sizing handles around it.

Go to the dropdown menus and click **Bitmaps.** Click **Convert to Bitmap…**

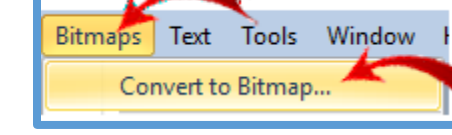

The **Convert to Bitmap** box opens. Leave all the settings as they are. Click **OK.**

The artwork has been changed from a vector file to a bitmap file which the program must have to do any auto-digitizing with the image. If you look closely at the image you will see that the image isn't as smooth as it was as a vector.

#### Click the **Embroidery Canvas.**

The artwork should be on the embroidery design screen.

*If the image does not show, make sure that Show Bitmaps is turned on.* 

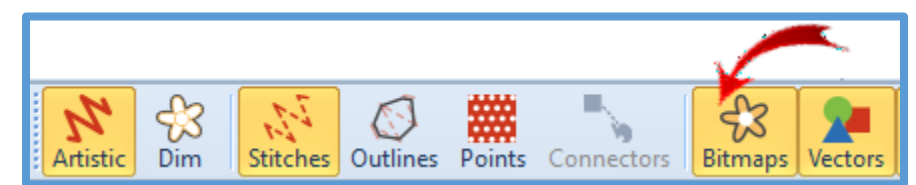

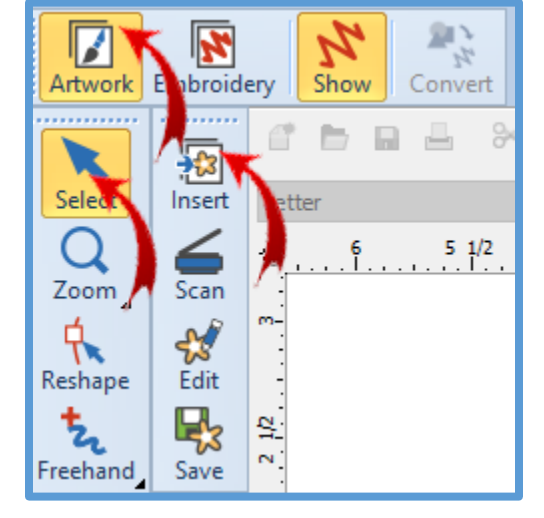

Select the image. **Toolboxes>Auto-Digitize>PhotoSnap**

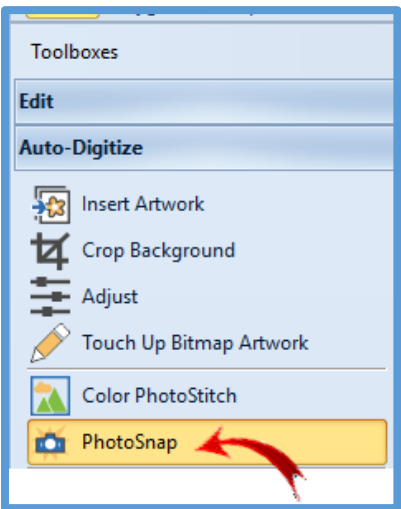

Almost instantly the drawing is digitized to PhotoSnap.

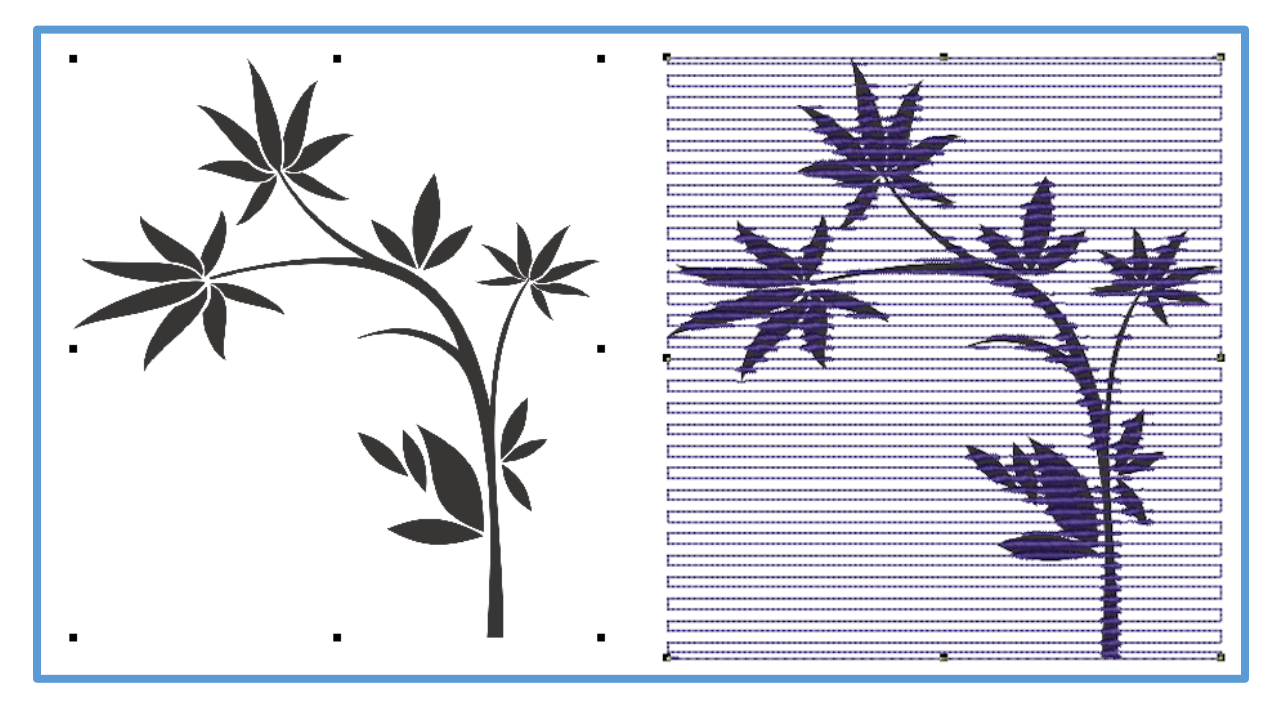

Press the D on the keyboard to hide the Bitmap image. To change the appearance of the

design: Double left click on the design to

open the object properties box.

The **PhotoSnap** tab is open.

Change the Resolution to Fine.

Change the Fill angle to 35.

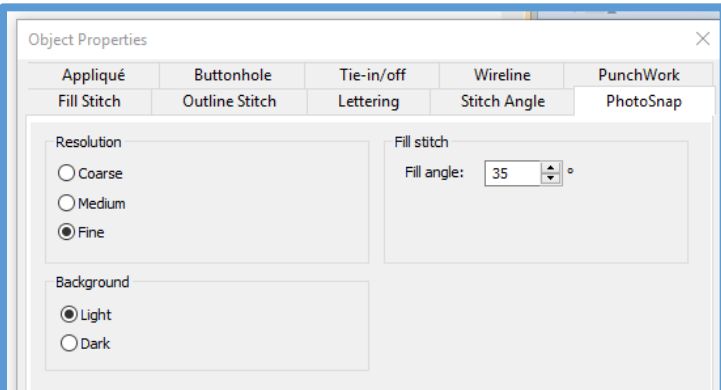

**©2018 Creative Sewing Machines, Inc. Lesson 20**

Click Apply to see the change without closing the Object Properties box.

You can play with all these properties as much as you like until you have a design that you like.

Click OK to close the Object Properties box.

Go to the Color Film bar and click the top box which represents the graphic image. Right click on the box to delete OR press the Delete key on the keyboard.

### **Save as…PhotoSnap Flower**.

Select the PhotoSnap design.

### **Go to toolboxes>Edit>Outlines and Offsets**

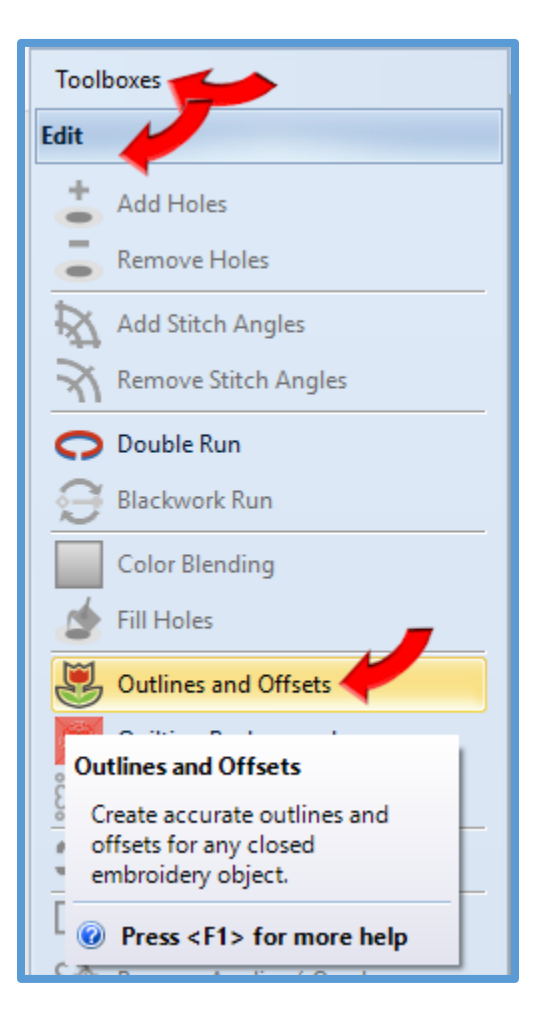

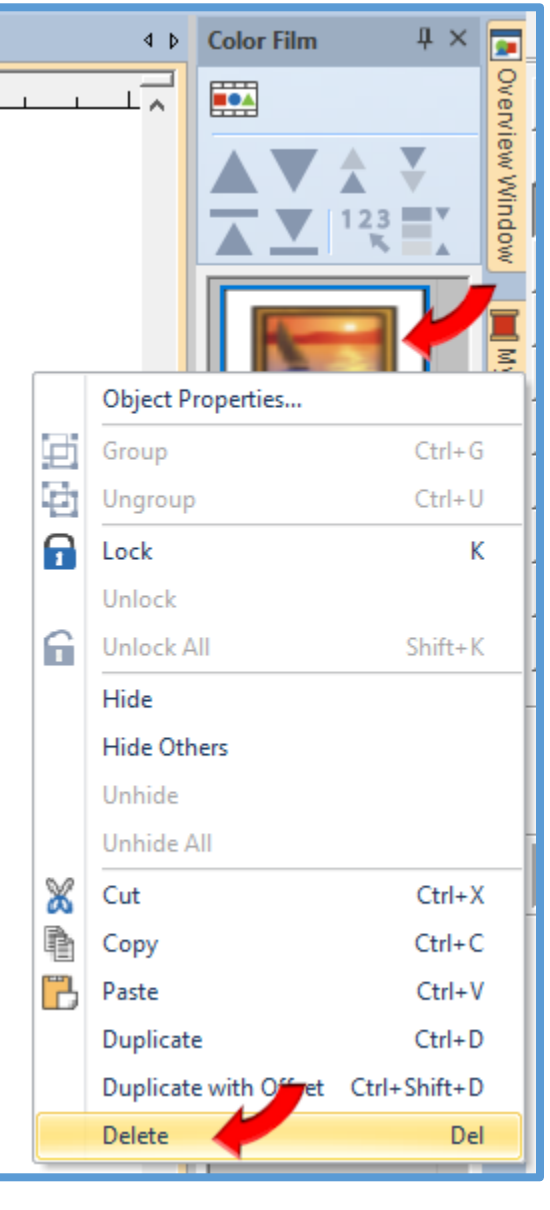

There should be a check beside **Object outlines**.

**Type of outline**: Sculpture Run

**Color**: 11 BERNINA

### **Check Offset outlines**.

**Offset**: 9.0 mm *(if you are in US measurements, just type 9.0mm and the software will convert it to inches).*

Offset count: 4

Type: Single

Color: 11 BERNINA

Corners: Select the first corners box for rounded corners.

Uncheck Include holes. Click **OK**.

Check the size of your design so you know which hoop size you will need to sew this.

Right click the Hoop icon.

Choose your model machine.

Choose hoop:

BERNINA Maxi Hoop, 210 x 400

Foot #26.

Hoop Position: Automatic centering.

Uncheck At start needle position.

**OK**.

Turn off Artistic view.

Select the last outline around the design.

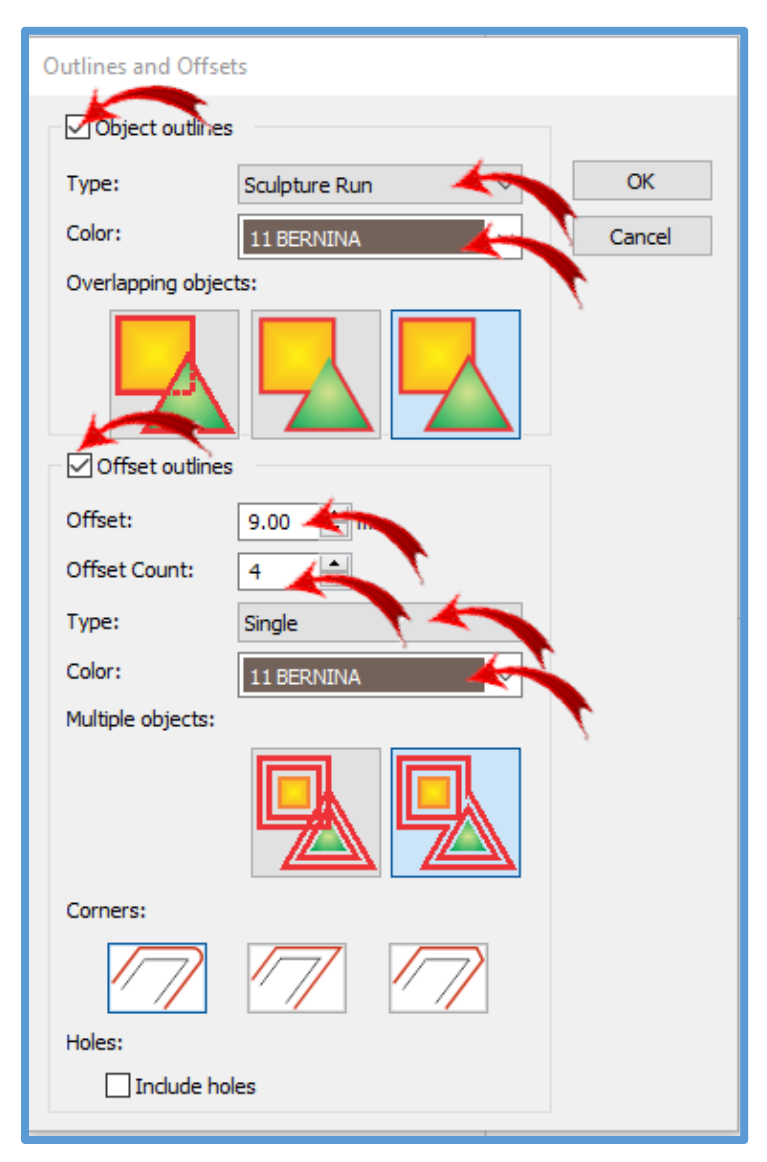

## **©2018 Creative Sewing Machines, Inc. Lesson 20**

Hold the Ctrl key and select the  $3<sup>rd</sup>$  outline from the outside.

Place the point of the cursor arrow exactly on one of the outlines. **Double click to open Object Properties.**

The **Outline Stitch** tab will be open.

#### **Change:**

Outline type: **Blackwork Border** Pattern: Click Select… Scroll to and select pattern #B0013b.

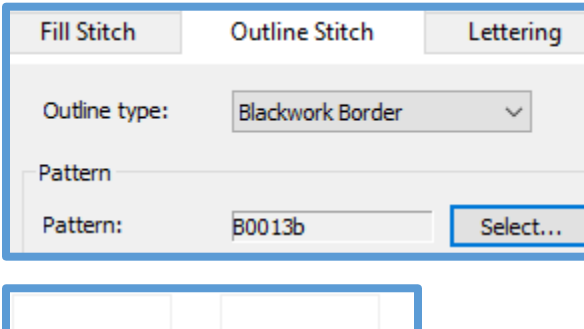

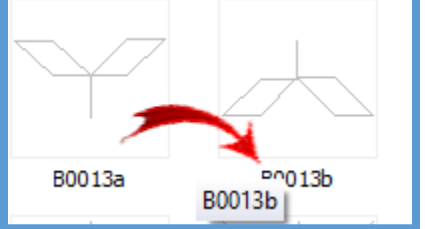

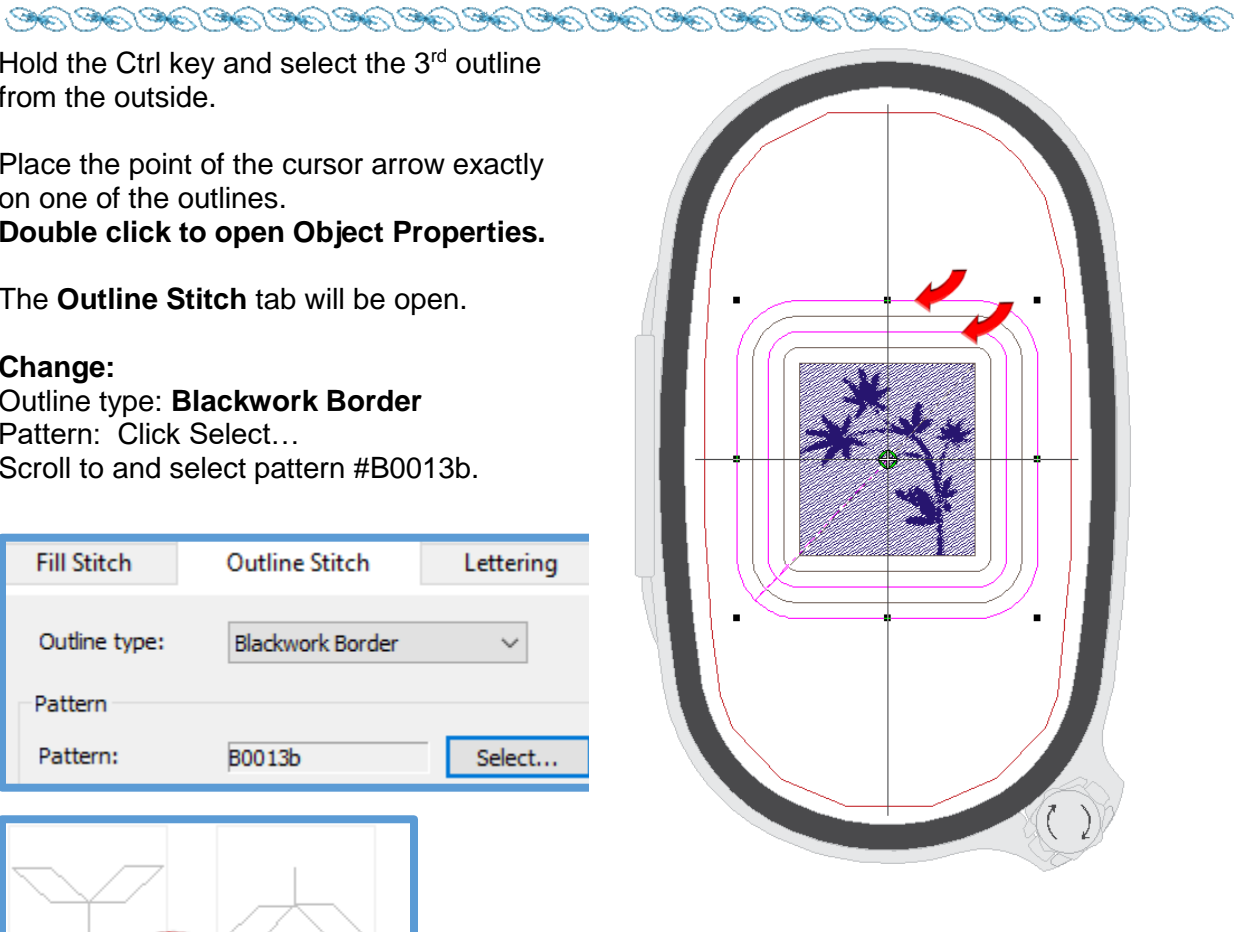

Click OK to apply the pattern and close the object properties box.

Select the other two single stitch outlines.

Double left click to open Object Properties.

Change the outline type to **Blackwork Border.**

Click Select to choose the pattern to use. Scroll to and select pattern B0013a.

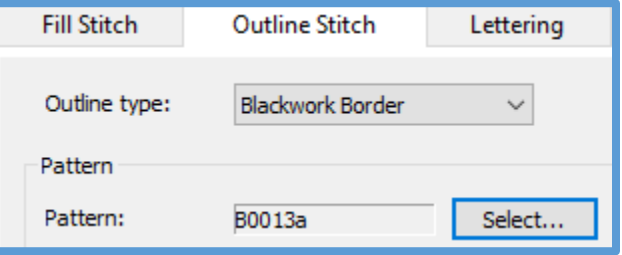

Click Ok to apply the pattern and close the object properties box.

### **Select All.**

Click the **Threads icon**.

## The **My Threads box will open**.

Scroll to a color chip that you like and double click to change the whole design to that color. Close the My Threads box. Deselect the design.

### **Save.**

Stitch the design to see how much more fun it is in real stitches.

### My Threads / Thread Colors

Left-click to show or hide the My Threads docker and right-click to open the Thread Colors tab of Design Properties dialog. Search for and match threads from different charts, and assign for use.

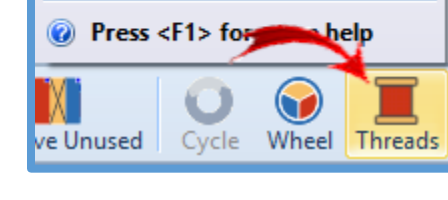

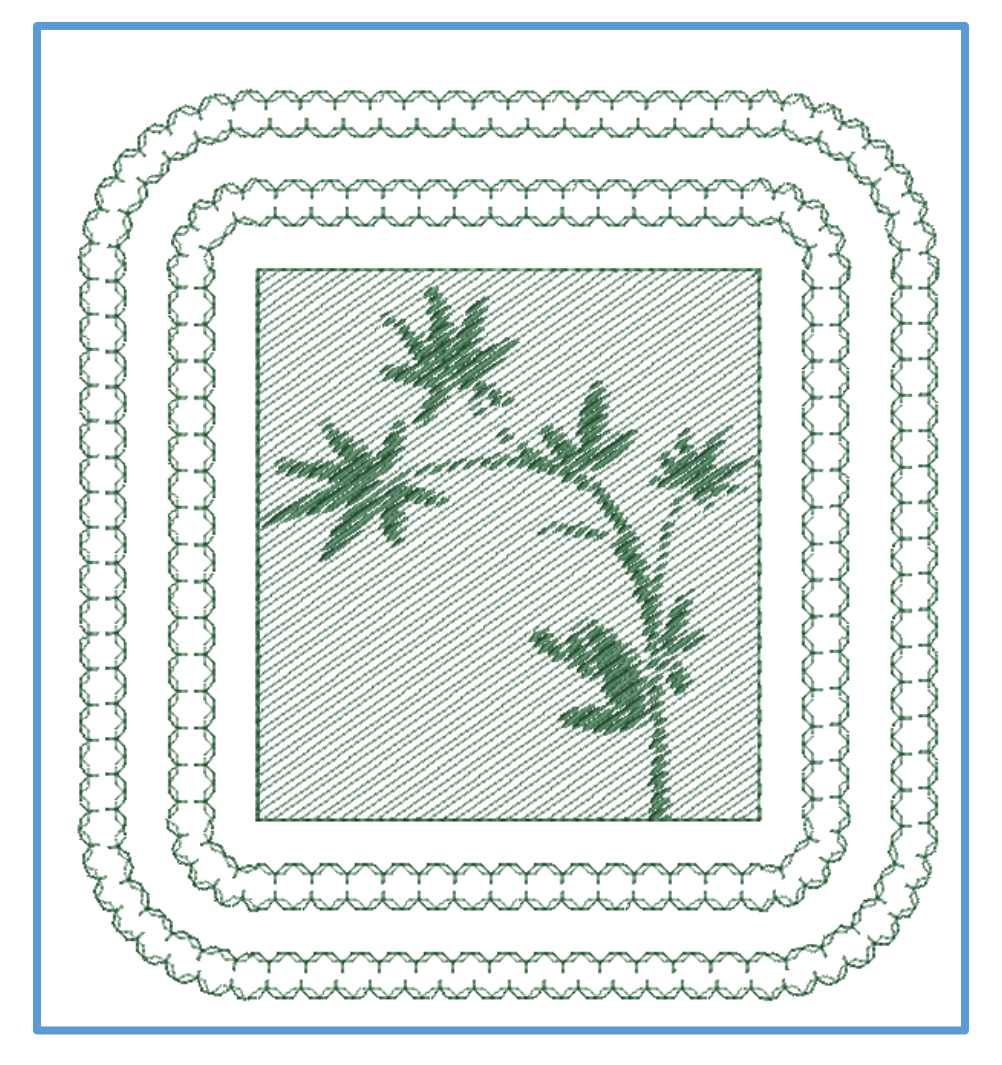

Bitmap Images can be inserted as artwork into the Embroidery Screen. Vector images must be converted to bitmaps.

## **©2018 Creative Sewing Machines, Inc. Lesson 20**